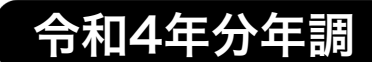

令和4年11月

『BIZTREK給与Standard』『BIZTREK給与Perfect』 ユーザー様 各位 オンコンジェー おおし おおし おおし 株式会社 マーベルコンピュータ

〒673-0041兵庫県明石市西明石南町1-10-13 TEL(078)923-5536 ,FAX(078)922-6627 〒150-0001東京都渋谷区神宮前3-1-27-901 TEL(03)5786-3347,FAX(03)5786-3348

『BIZTREK給与Standard』『BIZTREK給与Perfect』 令和4年分 年末調整対応版 送付のご案内

平素より、弊社製品をご愛用いただきまして誠に有難うございます。

さて、本日、令和4年分年末調整対応版プログラムDVDをご送付致しますので、手順に従って作業を行っていただき ますようお願いいたします。なお、今後のサポートは、すべて今回のバージョンで行いますので、BIZTREK給与で年 末調整を行わない場合でも、必ずプログラムの入れ替えをお願いします。

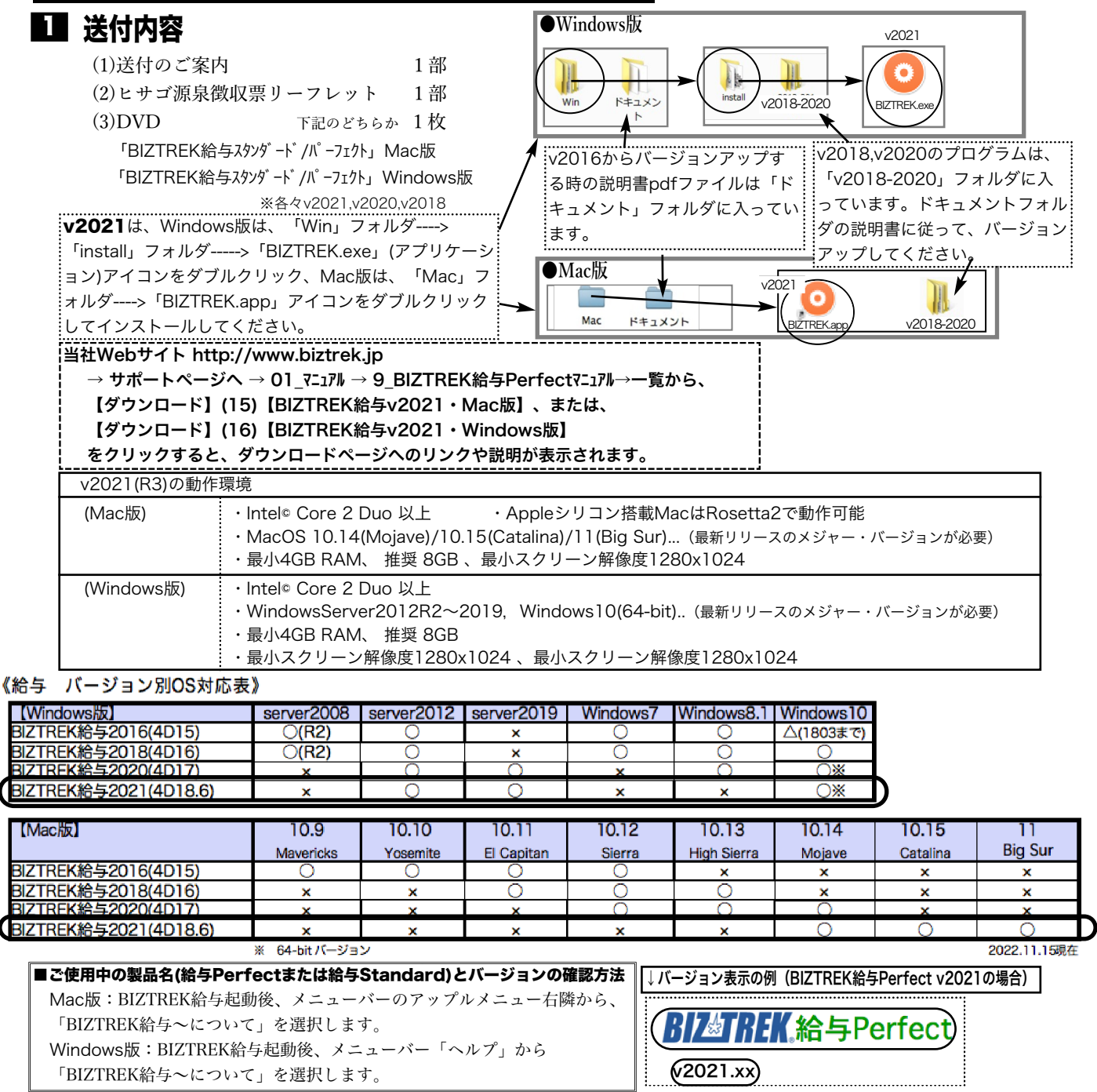

# 2】 フログラムのインストール時期

■年調対応版プログラムインストールは、即日~遅くとも「年調社員情報入力」の前までに行って下さい。

※以下の作業は、年調対応前のプログラムで行っても構いません。

- ・12月の給与で年調を行う場合、12月の給与計算まで(年調計算時、源泉所得税が書き変わりますので、帳表出力はその後)。
- ・<u>12月の賞与</u>で年調を行う場合、12月の賞与計算まで(年調計算時、源泉所得税が書き変わりますので、帳表出力はその後)。

### ■インストール方法

※前頁OS対応表をご確認いただき、現在の環境で動作する、より新しいバージョンをインストールしていただくことをお勧めし ます。(年調は現バージョンの年調対応版で行い、年調が終わって時間の余裕が有る時に、バージョンアップしていただいて も結構です )

(1)v2021を使用されているユーザー様...この説明書の、「v2021→v2021へ説明書」をご覧下さい。 (2)v2020からv2021にバージョンアップされるユーザー様...この説明書の、「v2020→v2021へ説明書」をご覧下さい。 (3)v2020·v2018をインストールされるユーザー様 DVDのドキュメントフォルダの中の説明書(pdfファイル)をご覧 ください。

●v2016からバージョンアップされるユーザー様は、必ず、v2016→v2018→v2020→v2021の順に、段階を経てバージ<br>●v2016からバージョンアップされるユーザー様は、必ず、v2016→v2018→v2020→v2021の順に、段階を経てバージ ョンアップを行ってください。

●v2018~v2020を使用されているユーザー様で、現在と同じバージョンの年末調整対応版をインストールされる場合、イ .<br>. ンストールの種類は**「プログラムのみインストール」**を選択して、インストールを行ってください。

### ■バージョンアップ前・後の環境設定の帳表フォント・印刷マージンの確認

バージョンアップ前に、「設定」タブ→「環境設定」ボタンから「環境設定」ウィンドウを開き、 「プリンタ」タブをクリックして、「帳表フォント」と「印刷マージン」を確認しておいてくださ い。そしてバージョンアップ<u>後</u>も同様に確認し、以前の設定と変わっているようであれば、元の設 \*\*\* \*\*\*\* \*\*\*\* 定に変更して保存してください。

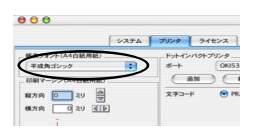

# プログラム変更内容等 3

# ■令和4年分年末調整に対応しました

★年末調整の詳細については、税務署ホームページ「年末調整がよくわかるページ(令和4年分)」等にてご確認ください。 ★BIZTREK給与の年末調整対応版において、下記の変更を行いました。

|**([源泉徴収票の印字レイアウトの追加] ―**令和4年用(令和5年1月提出用)に対応しました― (同封のリーフレット参照) 東京都の様式変更により、市区町村提出用の「給与支払報告書」が従来の2枚から1枚に変更になったことに準拠し、ヒサ ゴ社の源泉徴収票のレイアウトが変更になりました。(昨年までのレイアウトも継続して販売されています。) BIZTREK給与では、ヒサゴ社の今年のレイアウトに対応するとともに、白紙用紙への印字におきましても、ヒサゴ社同 様、昨年までのレイアウトも残した上で、今年用のレイアウトを追加しました。(詳しくは、10頁❺をご覧ください。)

#### 《今年追加された源泉徴収票レイアウト(ヒサゴ専用用紙・白紙用紙)》

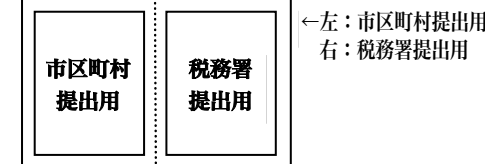

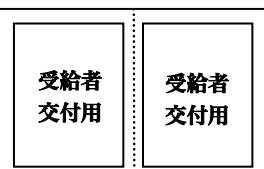

←左右:受給者交付用 ※左右とも同一社員のもので、 一枚は会社控として使用します。 ※既存のレイアウトで、受給者交付 用(左側1枚のみ)もあります。

## ■その他の注意点(昨年と同様です)

★年末調整を正しく行うためには、マイナンバーの登録が必要です

BIZTREK給与では、「マイナンバー情報」に登録されている被扶養親族の名前等が、年調社員情報(源泉徴収票)の扶養親族 等記載欄に読み込まれます。

#### ※マイナンバーの管理をBIZTREK給与で行わない場合でも、マイナンバー登録画面の、被扶養親族の名前や区分等は登録 が必要です。

#### ★年末調整関係手続の電子化への対応について(5~6頁参照)

BIZTREK給与では、国税庁の「年調ソフト」により作成された(A)基礎控除申告書 (B)配偶者控除申告書 (C)所得金額調整控 除申告書 (D)保険料調整控除申告書 (E)住宅借入金等特別控除申告書のデータをIMPORTすることにより、年調社員情報入力 負担を軽減することができます。(すべてのデータがIMPORTできるわけではありません。) 「年末調整関係手続の電子化」や、「年調ソフト」に関する詳しい説明は、国税庁ホームページ等でご確認ください。

↓BIZTREK給与の年末調整の基本的な操作は、Webマニュアル等を参考にして、作業を行ってください。

当社Webサイト http://www.biztrek.jp → サポートページへ → 01\_マニュアル → 9\_BIZTREK給与Perfectマニュアル

〃 → 02\_サポート → 3\_給与人事サポート → 9999\_【Q&Aよくある問い合わせ】

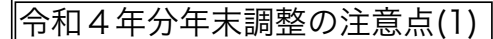

# 1.マイナンバー登録

マイナンバー登録画面に、**「23未満扶養親族」と「特別障害扶養親族**」の選択項目がありますので、該当する扶養親族がいる 場合は該当項目欄に○印をつけてください。これらは**「所得金額調整控除」**を受ける場合の要件の1つになっています。

★昨年同様★

- 例1)25歳の特別障害者の控除対象扶養親族→「**控除対象扶養親族」と「特別障害扶養親族」に○**印
- 例2)20歳の控除対象扶養親族→「**控除対象扶養親族」と「23歳未満扶養親族」に**○印
- 例3)10歳の扶養親族→「16歳未満扶養親族」と「23歳未満扶養親族」に○印
- 例4)控除対象配偶者の特別障害者→「**控除対象配偶者**」に○印(特別障害者要件は、年調社員情報入力画面で選択。)

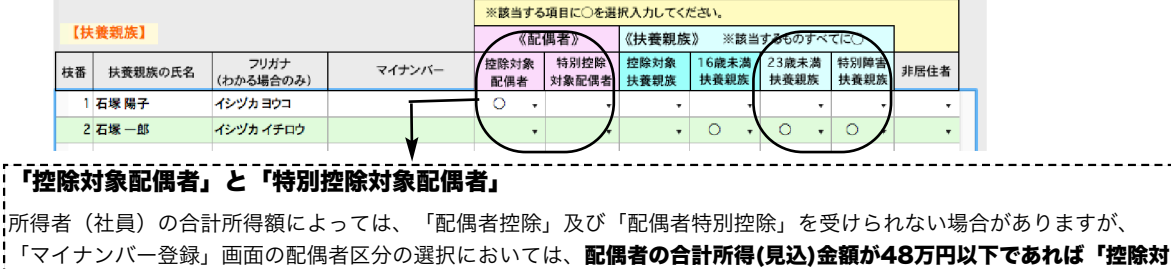

・象配偶者」**、48万円超133万円以下であれば「特別控除対象配偶者」に○印**をつけてください。 ※「配偶者(特別)控除額」は、年調社員情報入力画面で入力する、配偶者の所得によって決まります。マイナンバー入力画 **¦**面の「控除対象配偶者」「特別控除対象配偶者」の区分は影響しません。(区分が間違っていても問題ありませんが、**どち らの区分にも○印が無いと、源泉徴収票に氏名等が印字されない**等正常に処理されませんのでご注意ください。) <sup>【</sup>※配偶者の今年の合計所得(見込)金額が**133万円を超える**場合、(マイナンバー登録の扶養親族から削除せずに)「特別控除対象 。<br>!配偶者」及び他のすべての**区分を空白**にした状態で保存しておくことができます。

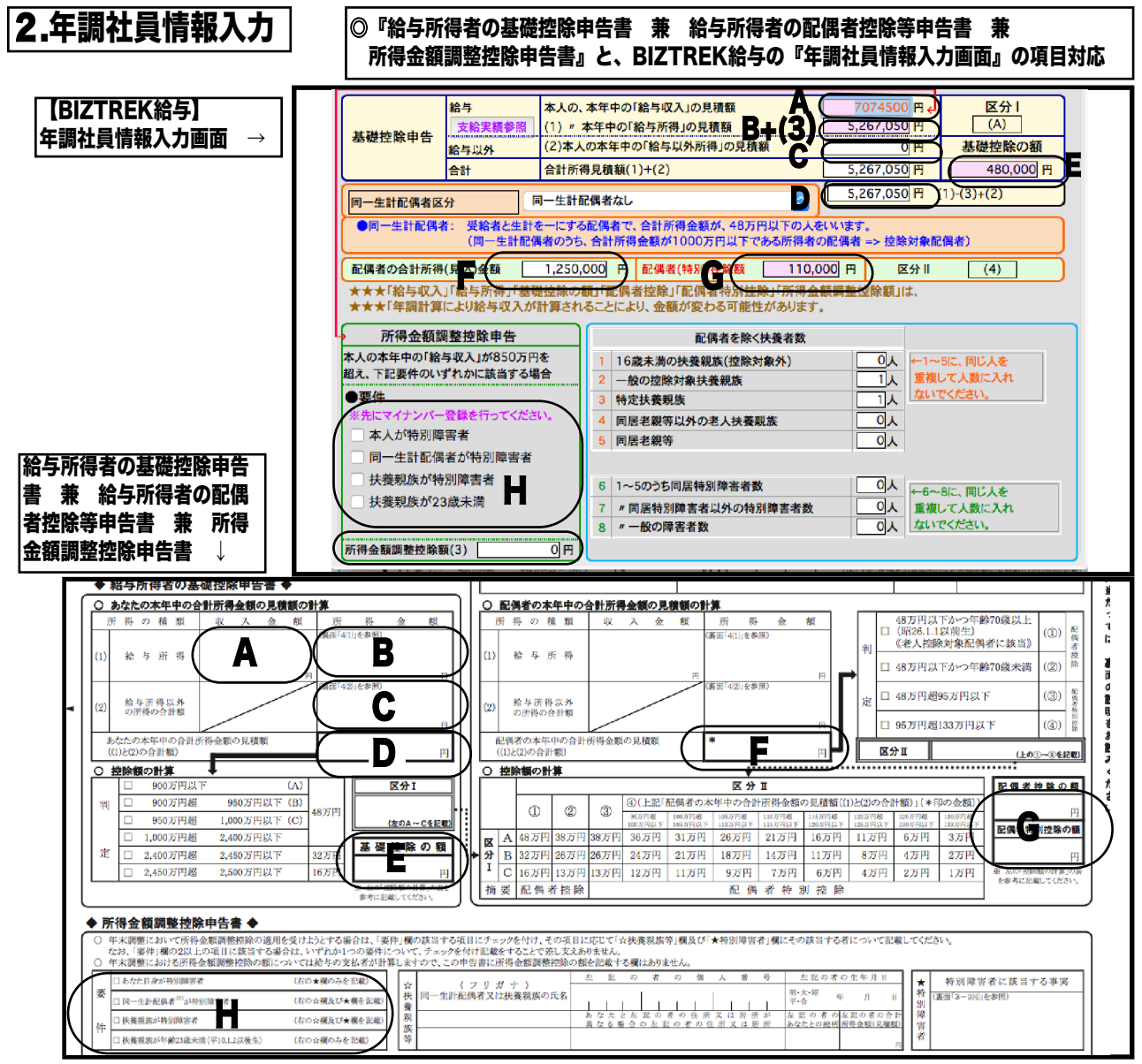

令和4年分年末調整の注意点(2) ★昨年同様★

#### 2-1.年調社員情報入力(配偶者・扶養者) .● 『支給実績参照』ボタン: 本人の当年の給! [(1)『本人の本年中の「給与収入」の見込額』を手入力すると、『本] 与賞与の支給実績を表示します。 人の本年中の「給与所得」の見積額』が自動計算されます。(2)本人 の本年中の「給与所得以外の見積額」がある場合は入力します。合計 |<br>|総務部総務課 | 10 | 佐藤次郎  $0010$ ●本年<br>2件 寛与  $\begin{array}{|c|c|c|c|}\hline 00101 & & & & \hline 188 \\ \hline 1248 & & & \hline 85 \\ \hline 48 & & & \hline 9 \\ \hline \end{array}$ 所得見積額欄に、(1)と(2)の合計が表示されます。※『「給与 ≤1年 真与<br>- 回線 支給額合計 社会探険合計 源息所得を<br>- 202D 1 - 870,000 132,936 - 60,203<br>- 202O 2 - 950,000 145,160 - 65,739 収入」の見積額』、『「給与所得」の見積額』は、この画面での入力 金額に関わらず、年調計算によって正しく計算されます。  $\bullet\bullet\bullet$ 8,07C<br>8,07C<br>8,07C<br>8,07C<br>8,07C<br>8,07C<br>-55,072 67,232<br>67,232<br>67,232<br>67,232<br>67,232<br>67,232  $440,$ <br> $440,$ <br> $440,$ <br> $440,$ <br> $440,$ 資与合計 1820000 278096 12594 年調社員情報 登録 副数 <一前へ キャンセル 次へ 警録 ※支給額合計は文通費などの非課<mark>母</mark> 2021 第4章 58頁 年末調整 対象 社員区分 在職 給与合計 5254500 806508 住所 〒 778-0063 東京都練馬区東大泉7-31-35 社員コード  $\overline{10}$ ■ 元の画面の「本人の給与賞与合計額」に反映させて戻る ■ - 戻る 国内 2 フリガナ 「元の画面の本人の給与賞与合計額に反映さ 氏名 佐藤 次郎 を<mark>せて戻る」</mark>ボタンで戻ると、『「給与収入」 部課 特體 「 <u>.... || ........</u> の見積額』に金額がコピーされ、『「給与所 配偶者·扶養者 本人 由生データ 得」の見積額』「配偶者(特別)控除額」が 本人の、本年中の「給与収入」の見積額 区分 1) / 本年中の「給与所得」の見積額  $5,267,050$  円 計算されます。 基礎控除申告 (2)本人の本年中の「給与以外所得」の見積額  $\overline{O}$   $\overline{P}$ 基礎控除の額 給与以外 ※ここでは、前職の支給実績は加算されませ 合計所得見積額(1)+(2) 267.050 480,000 P l≙≇⊦ ん。中途入社の社員で前職の支給額がある場 5,267,050 H □□二生計配偶者なし 同一生計配偶者区分 - 全計所得見積額」により、 合は、手入力で加算してください。 ●同一生計配偶者: にする配偶者で、合計所得金額が、48万円以下の。 <mark>ど間を一にする配偶者な、台の形成の数のならない。</mark><br><mark>計配偶者のうち、合計所得金額が1000万円以下である所得者の</mark>控除の額が自動計算されます。 ※年調計算時は、「本人」タブの前職の支給 円 配偶者(特別)控除額 | 110,000 月 区分 ||  $\sqrt{(4)}$ 配偶者の合計所得(見込 - 10 実績等の欄を参照し自動計算します。 |<br>|配偶者控除」「配偶者特別控除」<br>とにより、金額が変わる可能性が ★★★「給与収入 得金額調整控除額 は、 所得金!<br>wJます。<br><mark>w</mark>Jます。 ^ ^ ^ '細子î<br>★★★「年調計 ※日子がトリ - 2830年以り。<br>より給与収入が計算され ※『「給与所得」の見積額』「配偶者(特 所得会额調整控除申告 配偶者を除くも 2者数 別)控除額」は、この画面での入力や表示金 本人の本年 **中の「給与収入」が850万円を** 16歳未満の扶養親族(控除を **(水** ←1~5に、同じ人を<br>重複して人数に入れ 額に関わらず、年調計算によって正しく計算さ 超え、 企要件のいずれかに該当する場合 ╬ - 般の控除対象扶養親族 OE ないでください。 定扶養親族 ᆪ れます。 <br>居老親等以外の老人  $\overline{0}$   $\overline{0}$  $\overline{a}$ 精神神族 本人が特別障害者 ╗᠈  $F$ 电親等 -●同一生計配偶者区分の選択 : プルダウンメニ 同一生計配偶者が特別障害者 扶養親族が特別障害者 ューから、配偶者に関してあてはまるものを選 1~5のうち同居特) -<br>障害者数 ■<br>■ <del>ト6~8に、同じ人を</del> 扶養親族が23歳未満 ロ人 重複して人数に入れ "同居特 。<br>別障害: 以外の特別障害者数 **おおします。「同一生計配偶者」**とは、「所得者 回入 ないでください。 と生計を一にする配偶者で、合計所得金額が48 **新得金額調整控除額(3)** ・<br>「万円以下の人をいいます。※**「同一生計配偶** ●配偶者の合計所得(見込)金額を入力すると、 者」は、所得者の合計所得金額が1000万円を 配偶者(特別)控除額が計算されます。 おえると、「配偶者控除」を受けることはでき 「本人が特別障害者」 なくなりますが、障害者、特別障害者、同居特 「同一生計配偶者が特別障害者」 別障害者の控除を受けることはできます。(詳し 「扶養親族が特別障害者」 くは「年末調整のしかた」等でご確認くださ 「扶養親族が23歳未満」 い。) 「同一生計配偶者区分」 のいずれかに該当する場合で、その年の「給与の収入金額が850万円を超える」 ノ同 ー生計配偶者なし 所得者は、給与の収入金額(その給与の収入金額が1,000万円を超える場合に 同一生計配偶者あり 。<br>!は、1,000万円)から「850万円を控除した金額の10%に相当する金額」 同一生計配偶者(老人)あり を、給与所得の金額から控除されます。(所得金額調整控除) 同一生計配偶者:同居特別障害者あり ※あらかじめ、該当者のマイナンバー情報を登録しておいてください。 同一生計配偶者:同居特別障害者(老人)あり 同一生計配偶者:特別障害者あり 同一生計配偶者:特別障害者(老人)あり 同一生計配偶者:障害者あり 同一生計配偶者:障害者(老人)あり

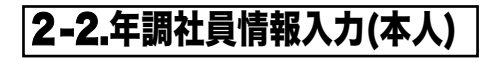

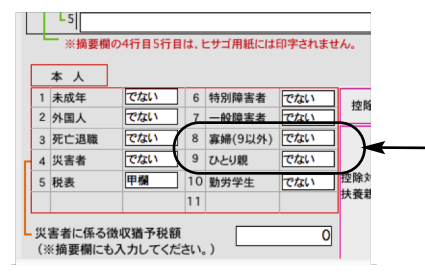

・ひとり親以外の寡婦に該当する場合は、「8 寡婦」→「である」を選択します。 ・<br>1・ひとり親に該当する場合には、 **「9 ひとり親」→「である」**を選択します。

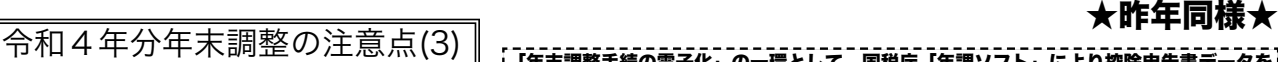

3.控除申告書データのIMPORT 「年末調整手続の電子化」の一環として、国税庁「年調ソフト」により控除申告書データを <sub>.</sub><br>|作成することができます。 この機能を利用するユーザー様はお読みください。それ以外の| ユーザー様はこの項目は必要ありませんので読み飛ばしてください。

国税庁の「年調ソフト」により作成された控除申告書データをIMPORTすることにより、年調社員情報の入力負担を軽減すること ができます。下記の控除申告書データのIMPORTが可能です。(すべての項目がIMPORTできるわけではありません。)

(A)基礎控除申告書 (B)配偶者控除申告書 (C)所得金額調整控除申告書 (D)保険料調整控除申告書 (E)住宅借入金等特別控除申告書 その流れと操作方法について説明します。

## 3-1.(事前準備)各従業員が「年調ソフト」を使用して作成した「控除申告書データ」を集めます (1)各従業員の方が「年調ソフト」を使用して、「控除申告書データ」を作成します。

※重要※「年調ソフト」に「ID」を入力する欄がありますが、ここには、必ずBIZTREK給与の「社員コード」を入力するよう にしてください。正しく入力されていない場合、データをIMPORTすることができません。

(2)作成した「控除申告書データ」をメール添付やUSBメモリ等を介して会社パソコン(ハードディスク等)に集めます。

(3)(A)基礎控除申告書 (B)配偶者控除申告書 (C)所得金額調整控除申告書 の3種類のファイルは、必ず3種類とも全員分同じフォ ルダに入れてください。(従業員が100人いる場合、1つのフォルダに300ファイル入れることになります。) (D)保険料調整控除申告書 と(E)住宅借入金等特別控除申告書については、(A)~(C)と同じフォルダでも別のフォルダでもどちら

でもかまいませんが、同一種類のファイルは、全員分一つのフォルダに入れてください。

# 3-2.BIZTREK給与へのIMPORT手順

(1)安全のため、給与データのバックアップコピーを取ってから始めてください。

- (2)年調社員情報の一覧画面を表示させ、「国税庁データ」ボタンをクリックします。
- (3)「国税庁年末調整データファイル」を選択するウィンドウが表示されます。画面の説明をよく読んで、(1)~(3)の中から、読み込

む申告書のファイルを選び、「読込開始」ボタンをクリックします。 ( ●「年調ソフト」で作成された「控除申告書デ ータ」のファイル名を変更しますと、正しく読 ■ 読み込む、「国税庁年末調整データファイル」を選択してください。 **HER** 前準備 ■■■ み込むことができません。ファイル名は、変更 \* 各社員毎が、国税庁年末調整ソフトを使用して作成した申告書データを集めます。 しないでください。 \*(1)の3種類の申告書は、必ず全員分同じフォルダに入れてください。 ◆「年調ソフト」で作成された「控除申告書デ \*(2)と(3)の由告書は、(1)と同じフォルダでも別のフォルダでも構いません。 \* 各社員が国税庁年末調整ソフトでデータを作成する際に、IDを入力する画面があります。 ータ」のファル名には、自動的にIDがつきま IDは必ずBIZTREK絵与の「社員コード」を入力してください。 す。このIDは「年調ソフト」入力時に従業員が \*ファイル名は、国税庁年末調整ソフトにより、自動的につけられます。 ファイル名の「...88\_...」の88の部分は、和暦年度(2桁)です。 入力するものですが、BIZTREK給与の「社員コ ファイル名の「...88\_999999」の999999の部分は、ID=社員コード(6桁)です。 ード」と一致している必要があります。ファイ (1) ● 基礎控除由告書・配偶者控除由告書・所得金額調整控除由告書 ル名についているIDが、BIZTREK給与の社員 基礎控除申告書\_\_\_\_「kiso88\_9999  $9$ .xml 配偶者控除申告書\_\_\_\_「haigusha88\_999999.xml」 - 必ず全員分同じフォルダの中に入れてください。 コードと一致していない場合、ファイル名につ 所得金額調整控除申告書 「shotoku88\_999999.xml」 いているIDだけを変更しても、正しく読み込む (2) ● 保険料控除申告書 ことはできません。→この場合は、「年調ソフ 保険料調整控除由告書 [hoken88 999999.xml] ト」でIDを正しく入力し直して、もう一度「控 (3) ● 住宅借入金等特別控除申告書 (読込開始) 除申告書データ」を作成する必要があります。 戻る Fjutaku88\_999999.xml 住宅借入金等特別控除申告書 (A)基礎控除申告書 (B)配偶者控除申告書 (C)所得金額調整控除申告書 のIMPORT 「(1)基礎控除申告書 配偶者控除申告書 所得金額調整控除申告書 」を選択し、「読込開始」ボタンをクリックします。  $33 \equiv m$ 101 申告書等 \_\_\_ Q検索 基礎控除申告書 配偶者控除申告書 所得金額調整控除申告書 **DE OTHERS** の入ったフォルダを選択し、「開く」ボタンをクリック。 2回目表材集 2申込…例.pn<br>3注意事項.pn 4DSer...センス<br>4記入…先png nokenoz\_ozot<br>jutaku02\_0200 :002\_010001.xml<br>:002\_020001.xml  $\sqrt{2}$ 新規フォルダ 其地地轮笛电影主 美 配偶多地除电多主 美 医混合器用软地除电多主 年調社員情報に転記する  $-88.7$ **PORT** 合計所得 区分1 基礎控除の額 <br>金額見積額 区分1 基礎控除の額 <mark>老人 非居住者(配 合計所得金額見積額 区分2 配偶者控除 配特別控除 配偶者氏名</mark> 社員コ 氏名  $1688888.62$  $75.45$ ------------------------------<br>'BIZTREK給与「年調社員情報入力画面」 010001石岡 達 7,050,00 480,0 記偶者が特別障害者 石岡英子 020001石山 悦う 3,160,00 480,000 0200051EWF 2  $.050.00$ 480,00  $4800$ 380.0 0 北野 数子 本人が特別障害者 :<br>人の、本年中の「給与所得」の見積額<br>) = 本年中の「給与所得」の見積額<br>:)本人の本年中の「給与以外所得」の見  $\frac{\mathbf{X} + \mathbf{Y}}{(\mathbf{A})}$ .<br>Viitema 給与以外  $\frac{9}{6}$ 会計所得見精新(1)+( 480,000 F 「合計所得見積額」「基礎控除の 同一生計配偶者区  $m = 4 + 1948 + 3$ |→ 土計正#4社233<br>|●同一生計配偶者: 受給者と生 にする配偶者で

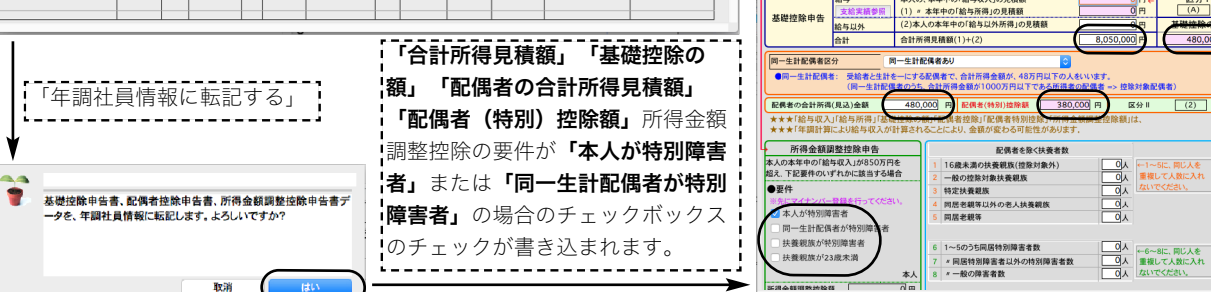

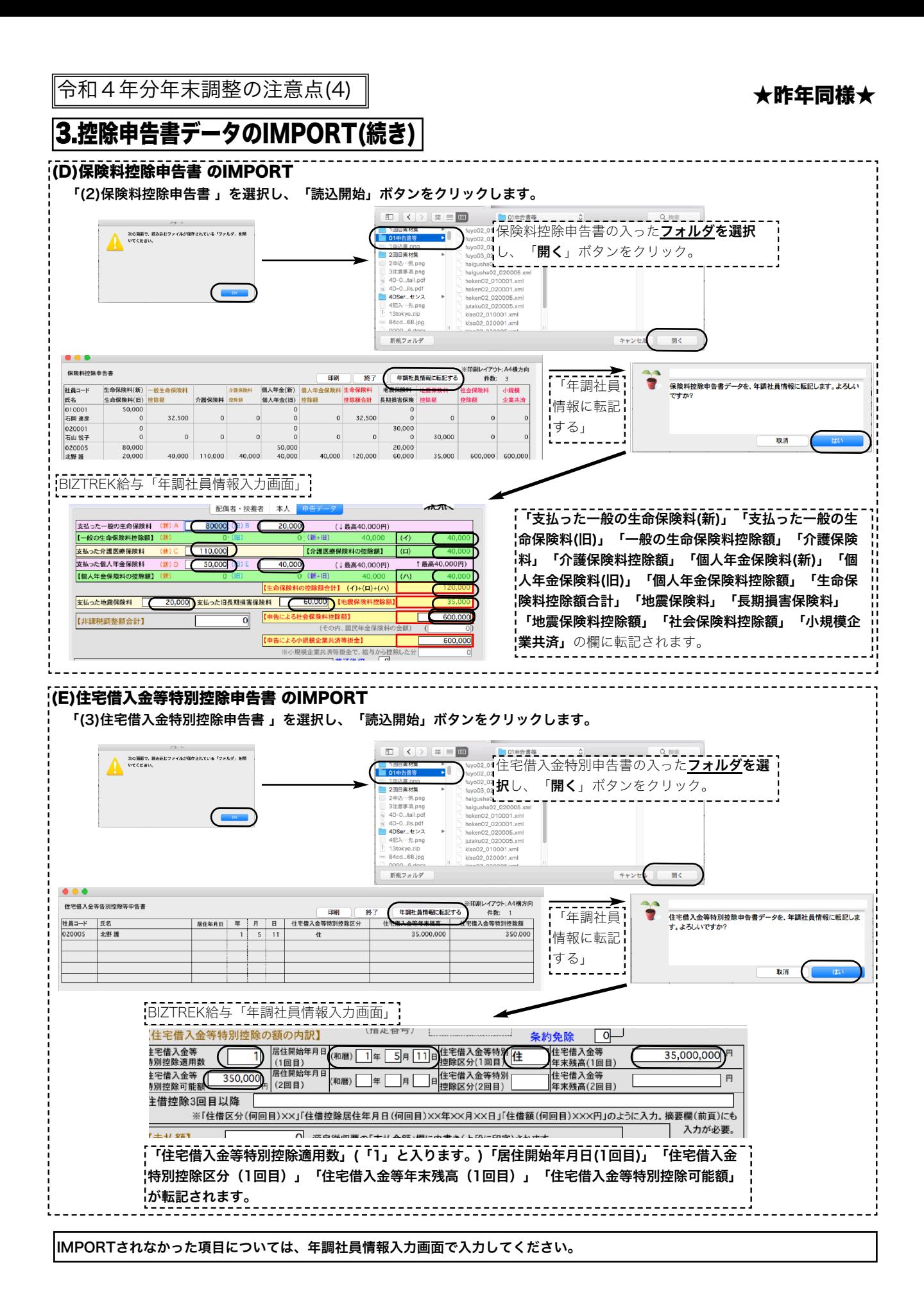

# 4.源泉徴収簿

## 源泉徴収簿画面(抜粋) またはない インストリック 源泉徴収簿印字(抜粋)

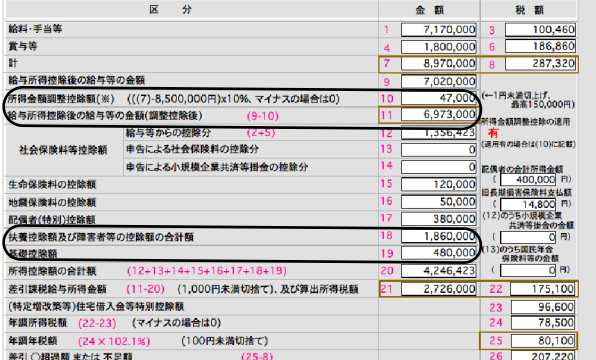

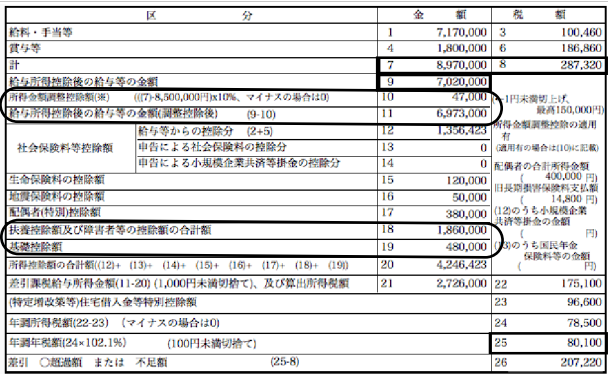

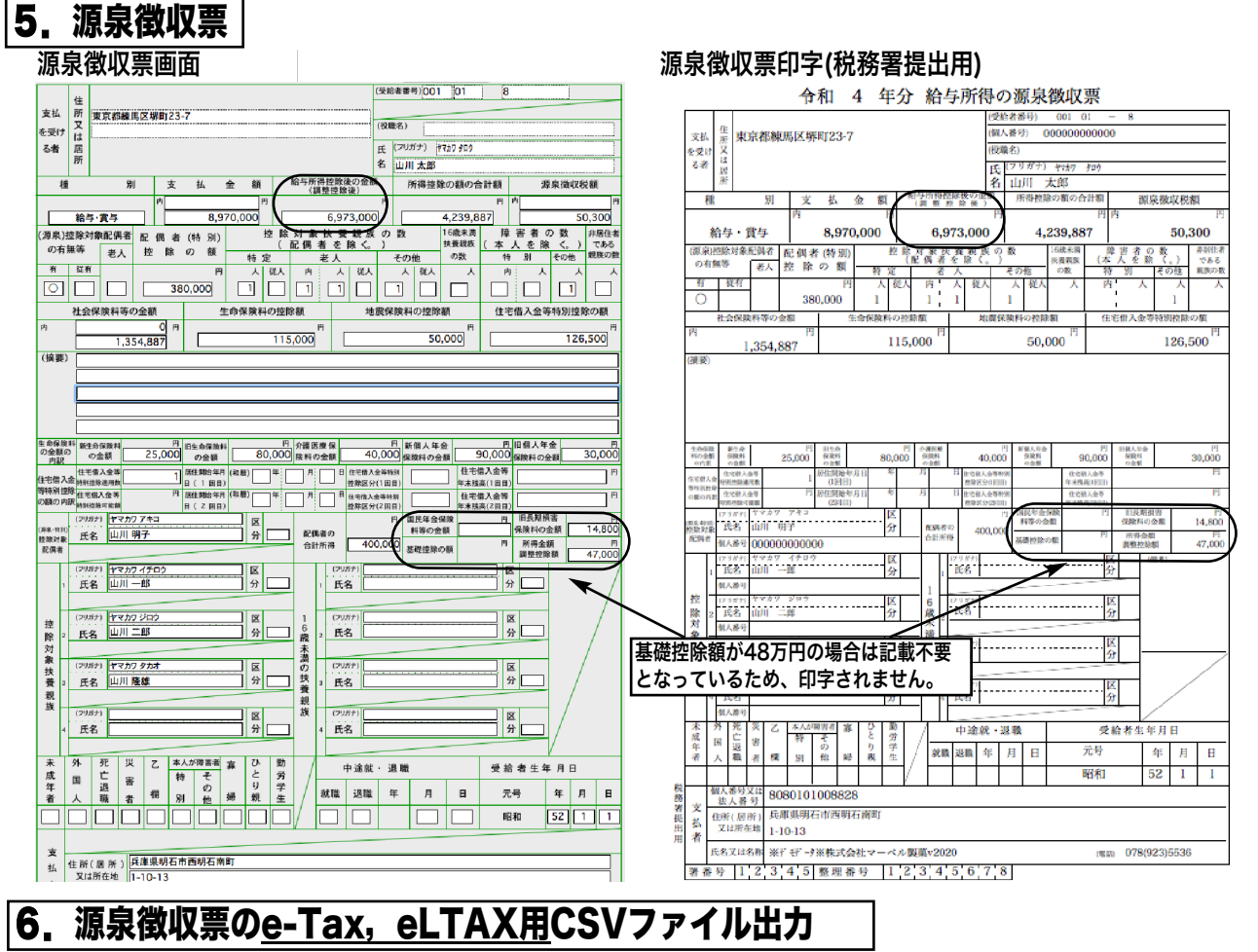

源泉徴収票の一覧画面から「EXPORT」ボタンをクリックしますと、源泉徴収票EXPORTのウィンドウが開きます。

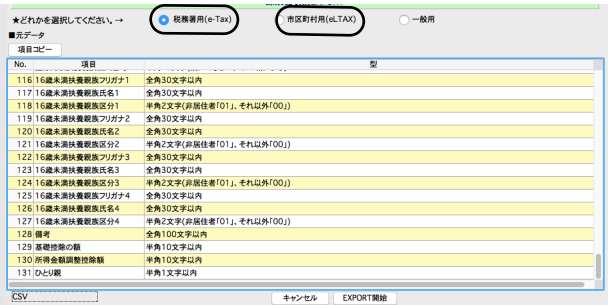

#### ・「税務署用e-Tax」

「税務署用e-Tax」のラジオボタンをクリックします。 「EXPORT」開始ボタンをクリックしてEXPORTを行います。

・「市区町村用eLTAX」 「市区町村用eLTAX」のラジオボタンをクリックします。 「EXPORT」開始ボタンをクリックしてEXPORTを行います。

# ★昨年同様★

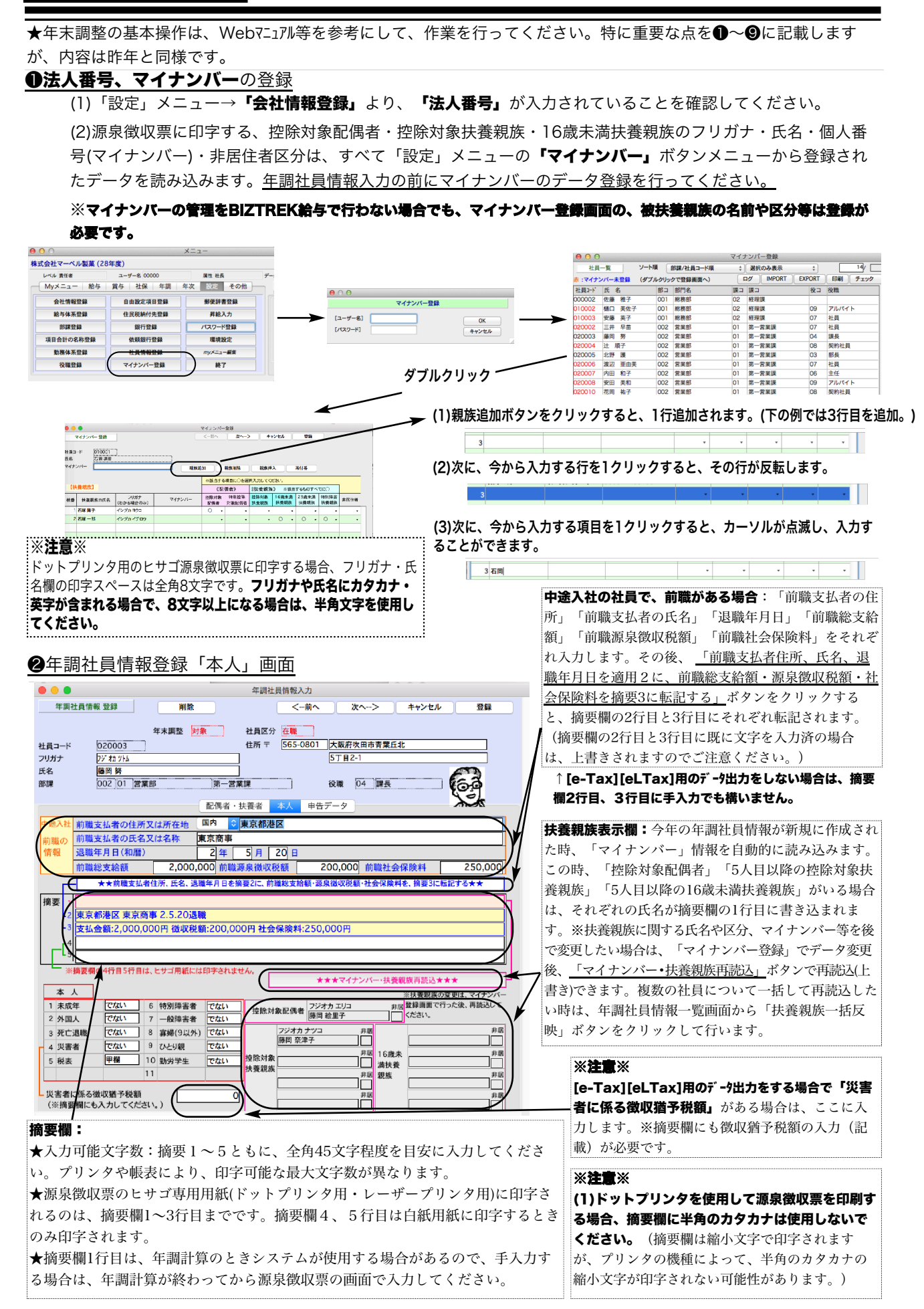

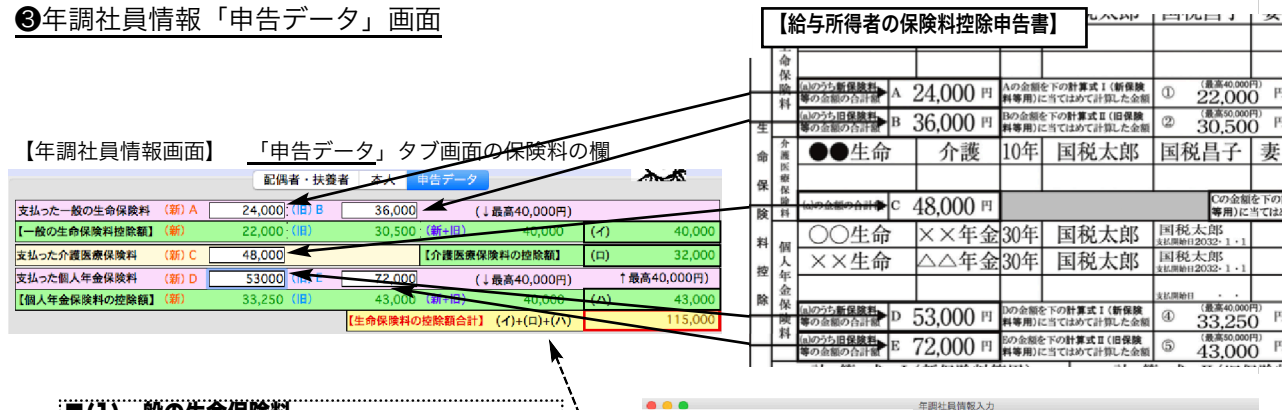

「支払った一般の生命保険料(新)A」に新保険料等の合計 金額を入力しますと、「【一般の生命保険料控除額】(新 )」(あ)が自動計算されます。同様に「支払った一般の生命 保険料(旧)B」に旧保険料等の合計金額を入力しますと、 「【一般の生命保険料控除額】(旧)」(い)が自動計算されま す。同時に、(あ)+(い)=(う)(最高40000円)と、(イ)=(い) と(う)のいずれか大きい金額が自動計算されます。

#### ■(2)支払った介護医療保険料

「支払った介護医療保険料(新)C」に新保険料等の合計金額 を入力しますと、「【介護医療保険料の控除額】」(ロ)が 自動計算されます。

#### ■(3)個人年金保険料

「支払った個人年金保険料(新)D」に新保険料等の合計金額 を入力しますと、「【個人年金保険料の控除額】(新)」(え) .<br>|が自動計算されます。同様に「<u>支払った個人年金保険料(旧</u> )E」に旧保険料等の合計金額を入力しますと、「【個人年 金保険料の控除額】(旧)」(お)が自動計算されます。同時 に、(え)+(お)=(か)(最高40000円)と、(ハ)=(お)と(か)のい .<br>:ずれか大きい金額が自動計算されます。

### ■(4)生命保険料の控除額合計

.<br>:<br>(イ)+(ロ)+(ハ)が自動計算されます。

#### ■(5)地震保険料の控除額

「支払った地震保険料」と、「支払った旧長期損害保険料」を .<br>:入力すると、「地震保険料控除額」が自動計算されます。

:住宅借入金等特別控除の額の内訳欄 そのまま源泉徴 .<br>:収票の該当欄に転記されます。3回目以降がある場合は、 「住借区分(何回目)XX」「住借控除居住年月日(何回目)XX 年XX月XX日」「住借額(何回目)XX円」のように入力。全 頁の摘要欄にもコピーペーストしてください。

- **未払額**:年内の支払額で年調計算に含んでいるが、年内 に支払われなかった金額。

• **未徴収税額**:未払額に伴って発生する未徴収の税額。 

.<br>:**非課税調整額合計** 課税で計算したものを非課税で計算 しなおしたい額の合計を入力します。(※非課税で計算し たものを課税にしたいときは、金額をマイナス入力しま す。)

### ■(6)申告による社会保険料の控除額

「申告による社会保険料控除額」欄の下の「(その内、国民 年金保険料の金額)」入力欄に金額を入力すると「源泉徴収 票」の摘要欄と、「源泉徴収簿」に転記(印字)されます。

### ■(7)申告による小規模企業共済掛金

「申告による小規模企業共済掛金」の下に、「小規模企業 :<br>:<u>共済等掛金(給与から控除分)」</u>の入力欄を追加しまし た。※これは、源泉徴収簿の該当欄に転記されるだけで、 .<br>:年調計算には、影響しません。

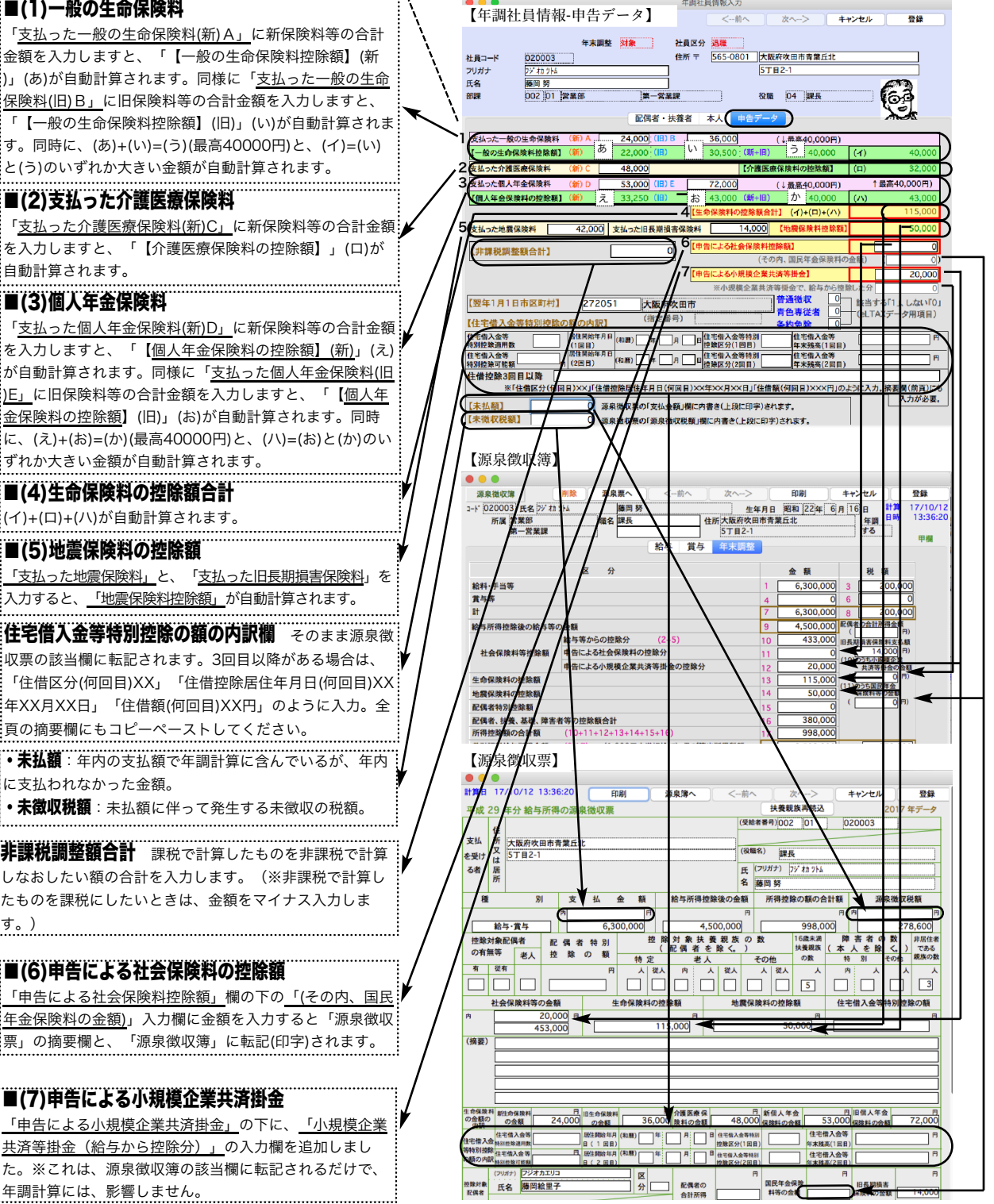

#### ❹「会社名(源泉徴収票)

設定メニューの「会社情報登録」を開き、「会社名(源泉徴収票)」を、必ず登録してください。(源泉徴収票の会社名欄に は、この内容が印字されます。)

「会社名(源泉徴収票)」の文字数は、全角28文字まで入力できます。半角文字を含んで、制限文字数いっぱいまで入力し た場合、ヒサゴ連続用紙386(ドットプリンタ)に印刷すると、印字欄の右側の枠をはみだしますので、テスト印字を行っ て、ご確認ください。(ヒサゴレーザープリンタ用紙、A4白紙用紙の場合は、すべて印字されます。)

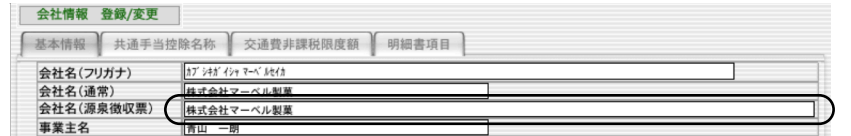

❺源泉徴収票への対応......令和4年用(令和5年1月提出用)に対応しました

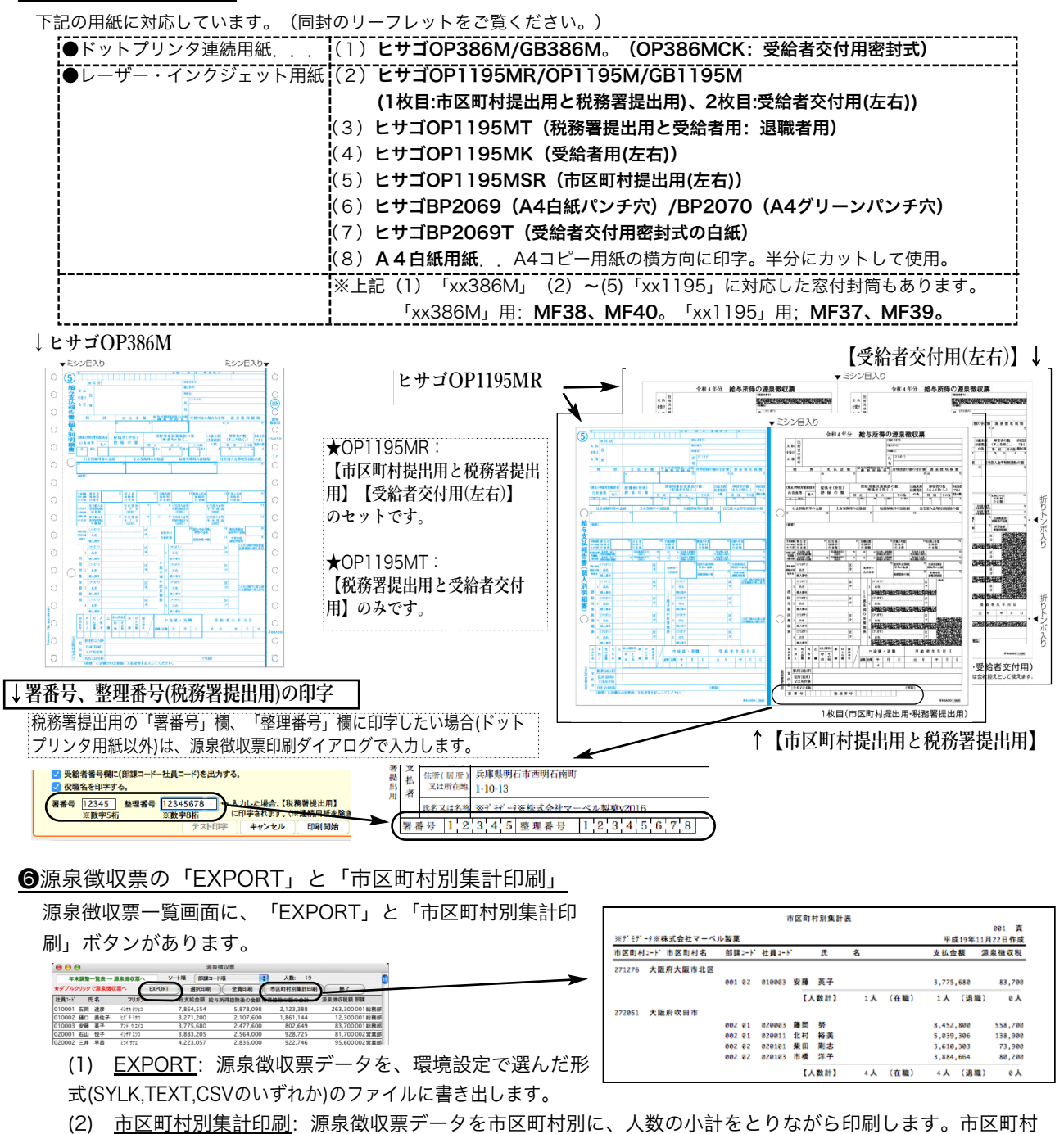

別に提出する、支払報告書を分類する際にご利用ください。

❼給与支払報告書(総括表)

A5用紙縦方向か、A4用紙横方向(左半分のみ使用)に印字します。

### ❽「前年情報から読込」と「扶養親族一括反映」

前年度の年調社員情報を今年度に読み込みたい時は「前年情報から読込」ボタンを、マイナンバーや扶養親族の情報を変更し た後年調社員情報に一括して反映させたい時は「扶養親族一括反映」ボタンをそれぞれクリックします。※一覧から社員をクリ ックして反転させた後、「全件表示」ボタンを「選択のみ表示」に切り替えると、 対象者の選択ができます。

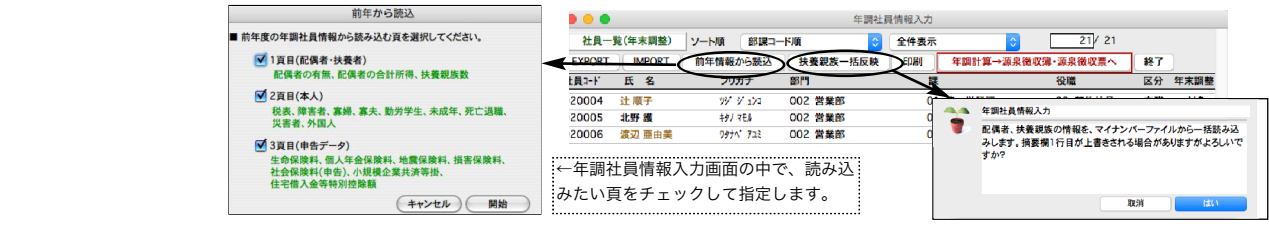

### ❾年調社員情報、社員一覧画面の、「年調計算」ボタン

年調社員情報の社員一覧に、「年調計算→源泉徴収簿・源泉徴収票へ」ボタンがありますので、年調社員情報入力後、引き続 き年調計算ができ、(メニューに戻ることなく)源泉徴収簿と源泉徴収票を作成・表示することができます。

※注意※中途退職者で「年調しない」社員の源泉徴収簿は、ここでは作成されません。該当社員がいる場合は、必ずいったん ボタンメニュー画面に戻り、ボタンメニューの「年調計算」を行ってから、源泉徴収簿等の作成を行ってください。

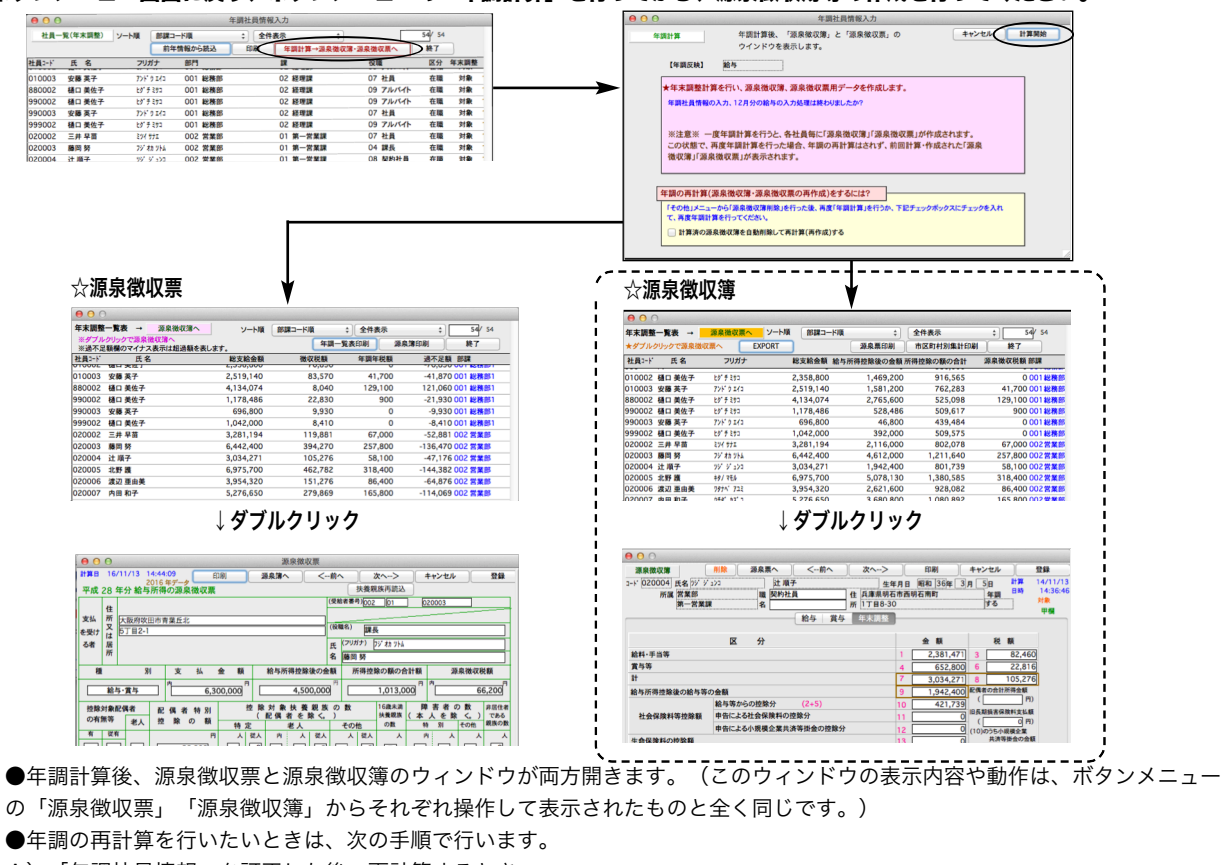

A)「年調社員情報」を訂正した後、再計算するとき

1.「源泉徴収票」と「源泉徴収簿」のウィンドウを「終了」ボタンでそれぞれ閉じます。

- 2.再計算対象社員の「年調社員情報」を訂正します。
- 3.再計算対象社員をすべて選択して(反転表示させ)「選択のみ表示」に切り替えます。

4.次に、「年調計算→源泉徴収簿・源泉徴収票へ」ボタンをクリックします。

ウィンドウ下方の「計算済の源泉徴収簿を自動削除して再計算(再作成)する」チェックボックスをチェックして、

計算開始ボタンをクリックすると対象社員の年調再計算が行われ「源泉徴収票」と「源泉徴収簿」のウィンドウが開きます。<br>- EMARITALIARANCHI-ARANCHI-AR-ANCHIOR-FIGLIA<br>|Teodius\_-doifaranchior-ficia.net/efficia.net/efficia.net/efficia.net/efficia.net/efficia.net/efficia.net/efficia.net/

 $\overline{\phantom{1}}$ √ 計算済の源泉徴収簿を自動削除して再計算(再作成)する

B)「年調社員情報」以外の、給与や賞与データ等を訂正した後、再計算するとき

1.「源泉徴収票」と「源泉徴収簿」のウィンドウを「終了」ボタンでそれぞれ閉じ、次に年調社員情報一覧を終了します。 2.再計算対象社員について、給与や賞与データ等を訂正→「その他」メニューから「源泉徴収簿削除」→「年調計算」の操作 を行います。

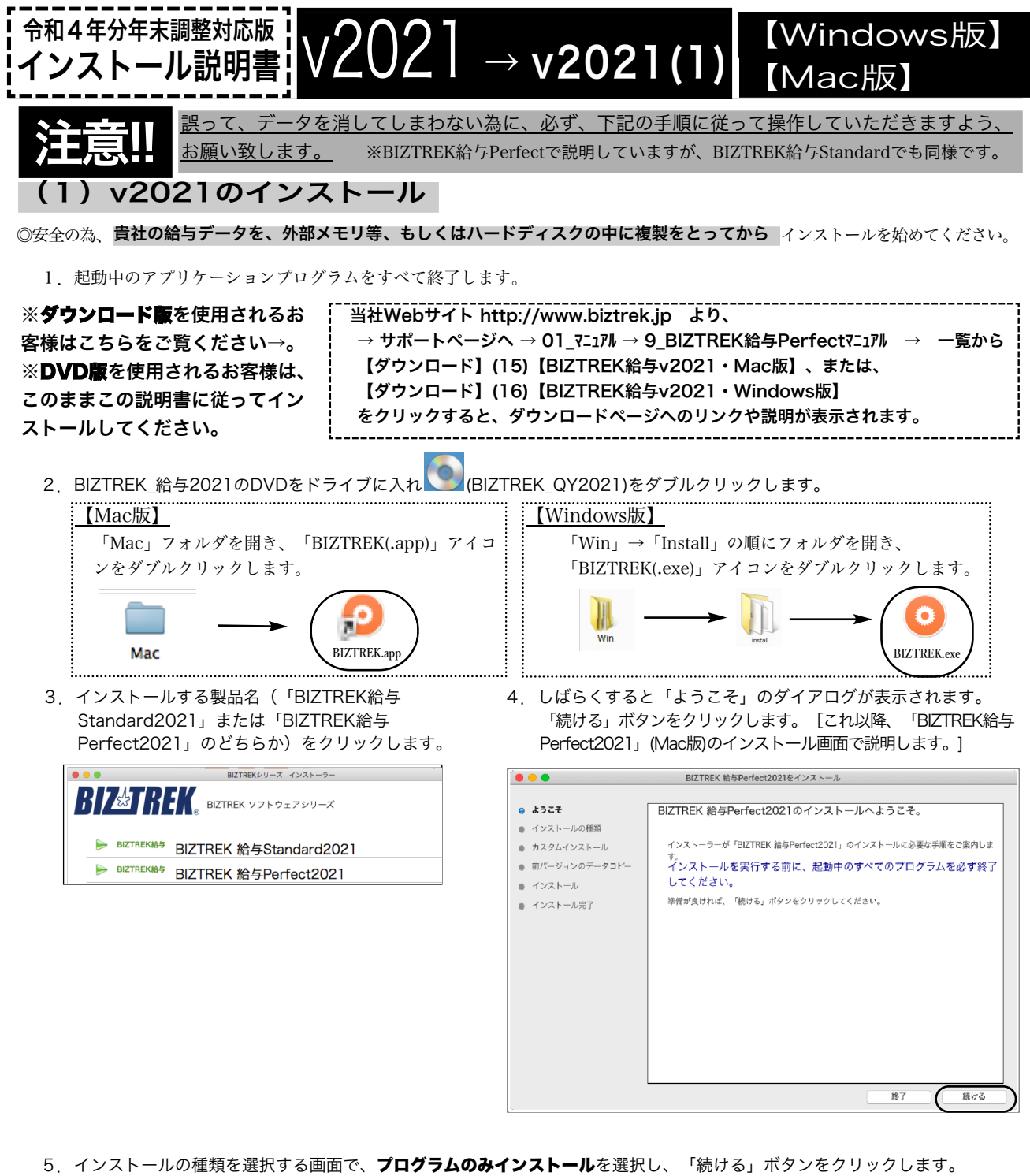

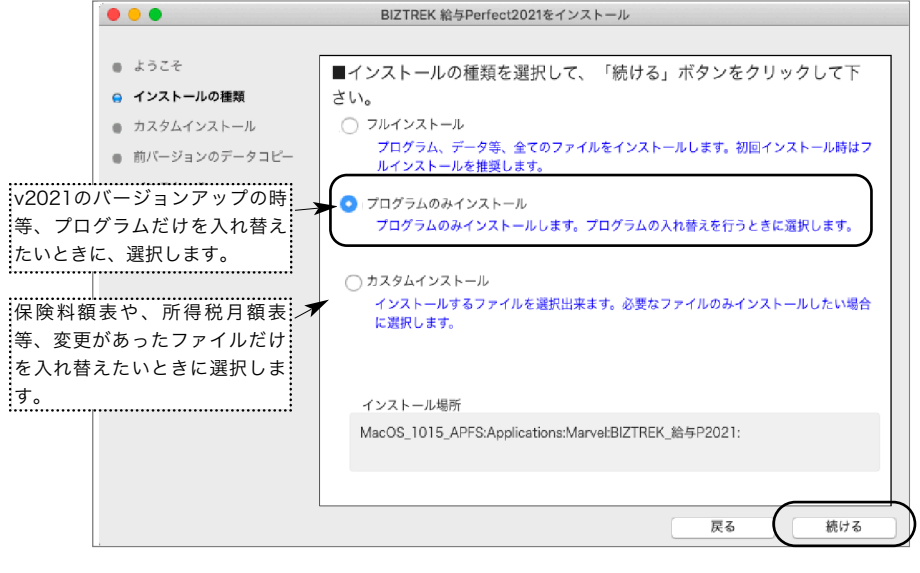

v2021→v2021へ説明書 - [1]

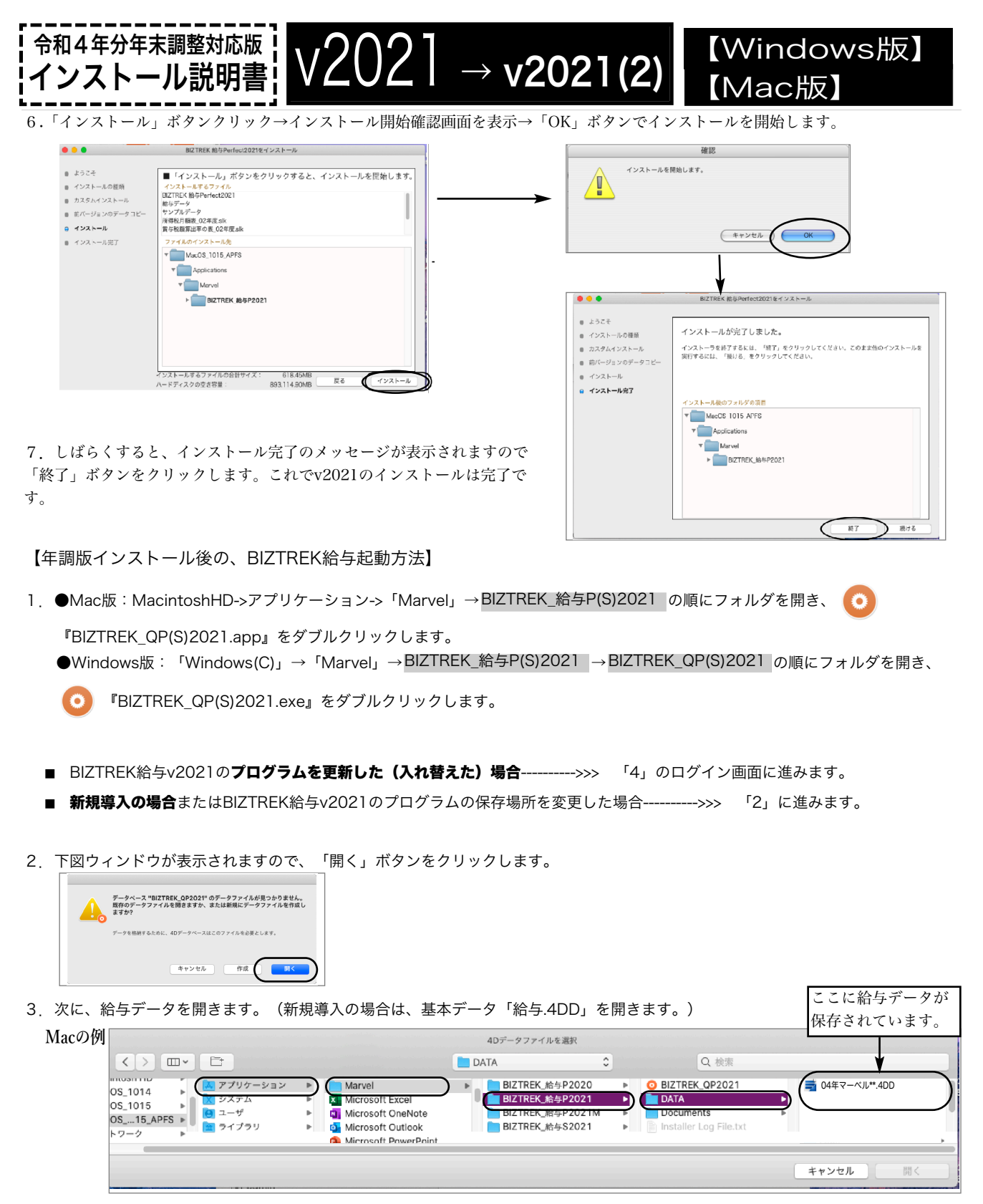

(Mac版)MacintoshHD->アプリケーション→「Marel」→「BIZTREK\_給与P(S)2021」→「DATA」 (Windows版)「Windows(C)」→「Marvel」→「BIZTREK\_給与P(S)2021」→「BIZTREK\_QP(S)2021 」→「DATA」 の順位にフォルダを指定し、最新の給与データ「○○.4DD」を選択して開きます。

4.ログイン画面のプログラム日付を確認します。 2022年11月の日付になっていればOKです。

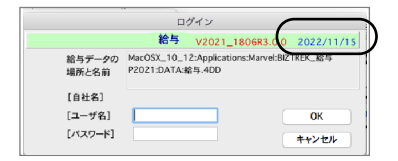

■ここでは、『BIZTREK給与Standard』『BIZTREK給与Perfect』v2020からv2021へのバージョンアップ手順を ご説明します。現在v2018を使用されていて、v2021にバージョンアップされるお客様は、先に、別紙(DVD内説明書)に 従って、v2020までバージョンアップを行ってください。

《 v2020 -> v2021 バージョンアップ 作業の流れ 》 ※v2021を別のコンピュータで使用する場合は、(4)以降の作業を、v2021で使用するコンピュータで行います。 (1) v2020給与データのバックアップコピーを行います。[1]頁 (2) v2020給与データの検査と圧縮を行います。(「Maintenance&SecurityCenter」を使用)[2]頁 (3) v2021のインストールを行います。[3]頁 (4) 別のコンピュータでv2021を使用する場合は、そのコンピュータにv2020の給与データをコピーします。[5]頁 (5) v2021を起動し、ライセンス申請書印刷を行います。[6]頁

これより、それぞれの操作方法について、詳しくご説明します。

【バージョンアップ手順】

令和4年分年末調整対応版 インストール説明書!

# ●(v2020→v2021)バージョンアップ手順(1)v2020給与データのバックアップコピー

最新の貴社給与データ(v2020)をバックアップコピーします。

※最新の給与データの保存場所がわからない場合は、次の方法で確認します。

1 「BIZTREK給与」をいつも通り起動します。

2.ログイン画面に「給与データの場所と名前」が表示されますので、メモします。そのまま、ユーザ名、パスワー ドを入力して、ログインします。

3.開いたデータが最新のものであるかどうか給与明細画面等で確認し、間違いなければ、これが最新の給与データ なので、一旦BIZTREK給与を終了し、2.でメモした場所の給与データ(「~.4DD」と「~.4DIndx」)をバックアッ プコピーします。

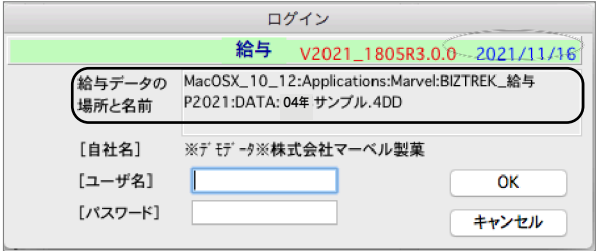

左図の場合、給与データの場所と名前は、

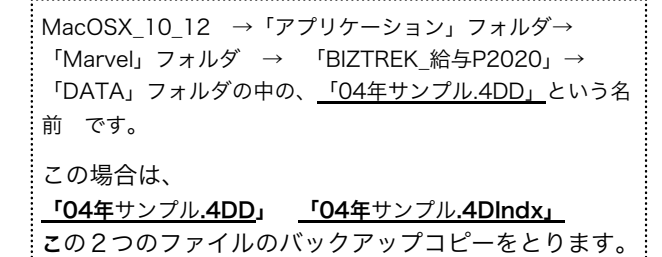

【Mac版】

 $\overline{\text{V2020}} \rightarrow \text{V2021(1)}$  [Windows版]

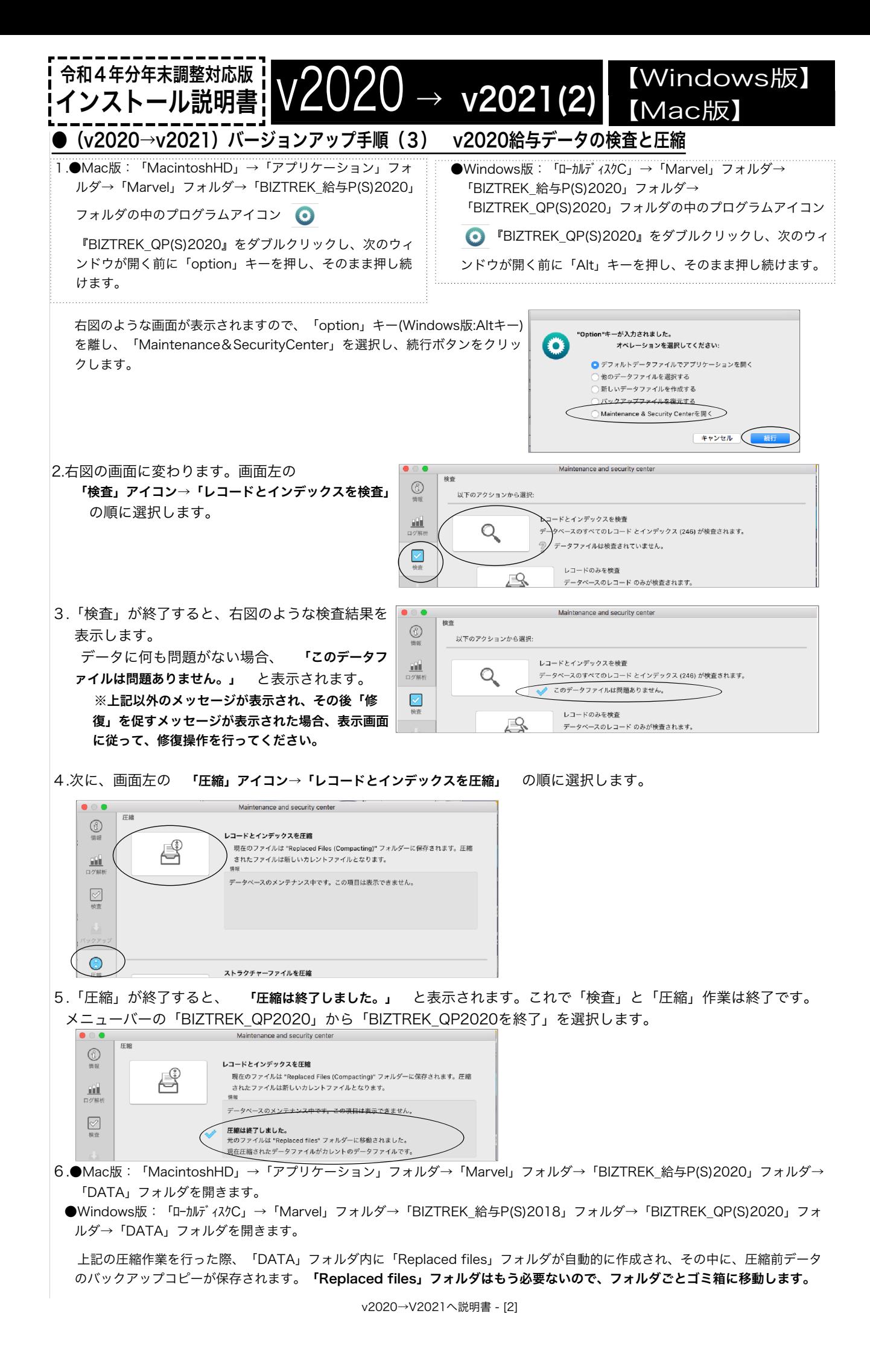

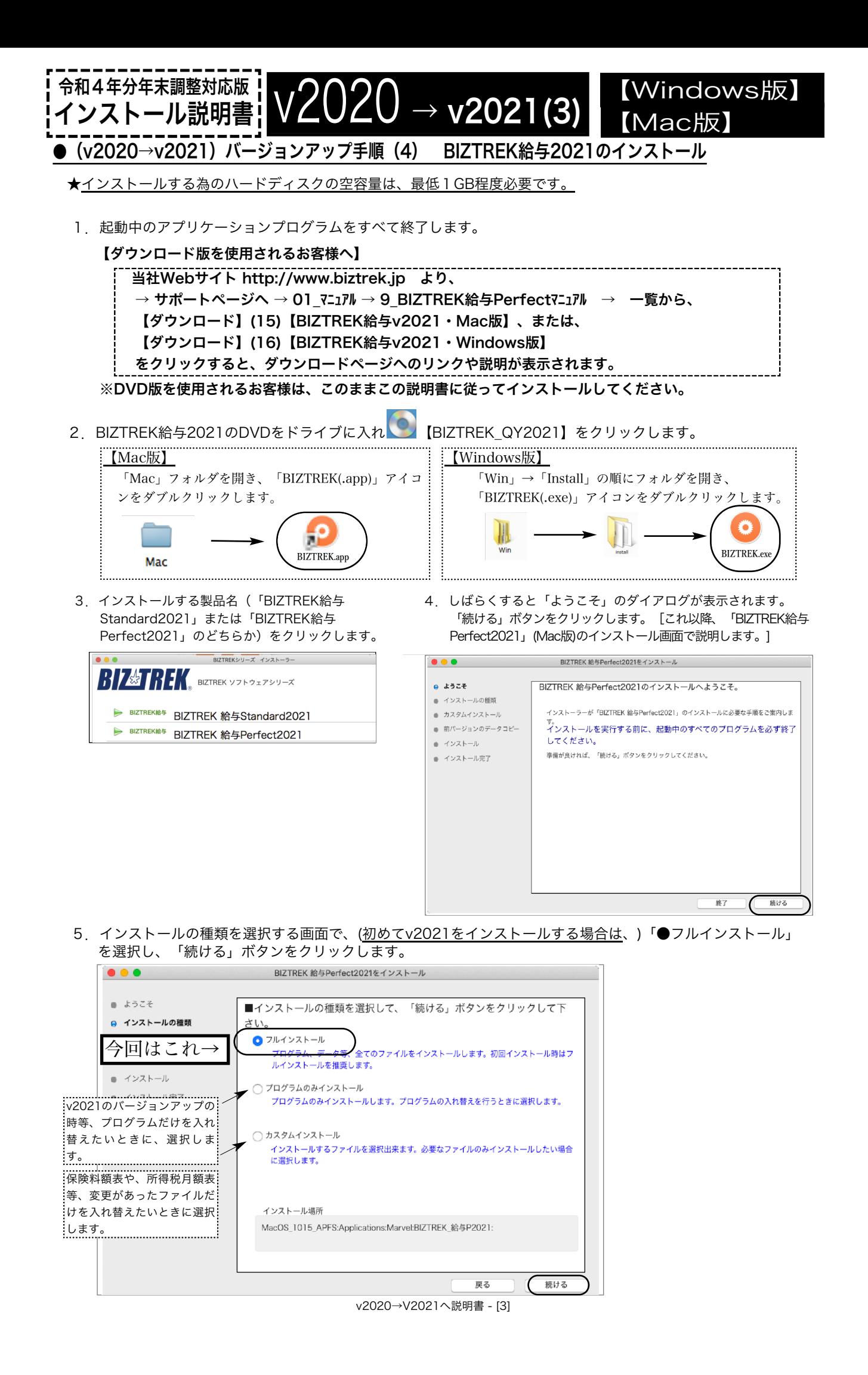

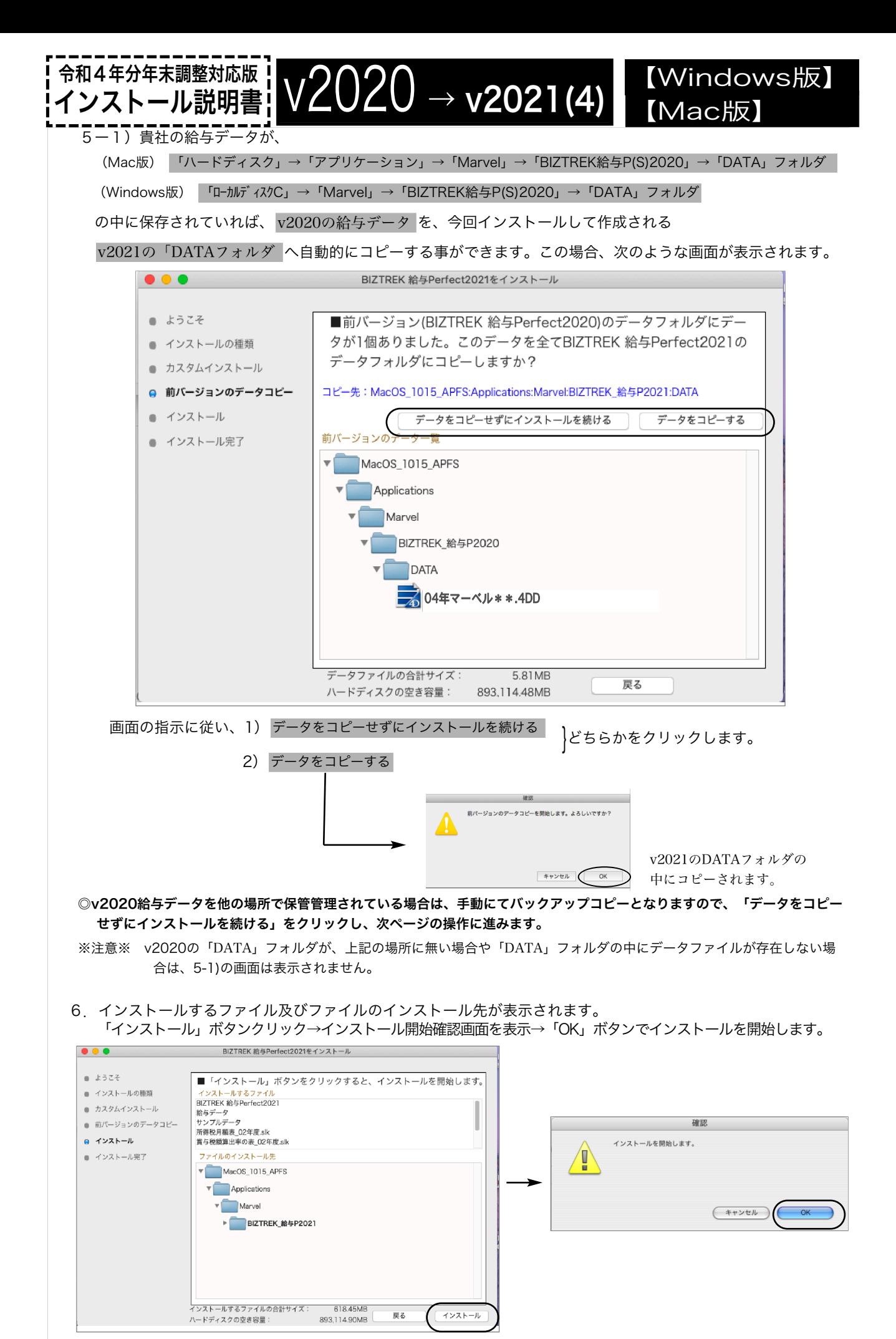

v2020→v2021へ説明書 - [4]

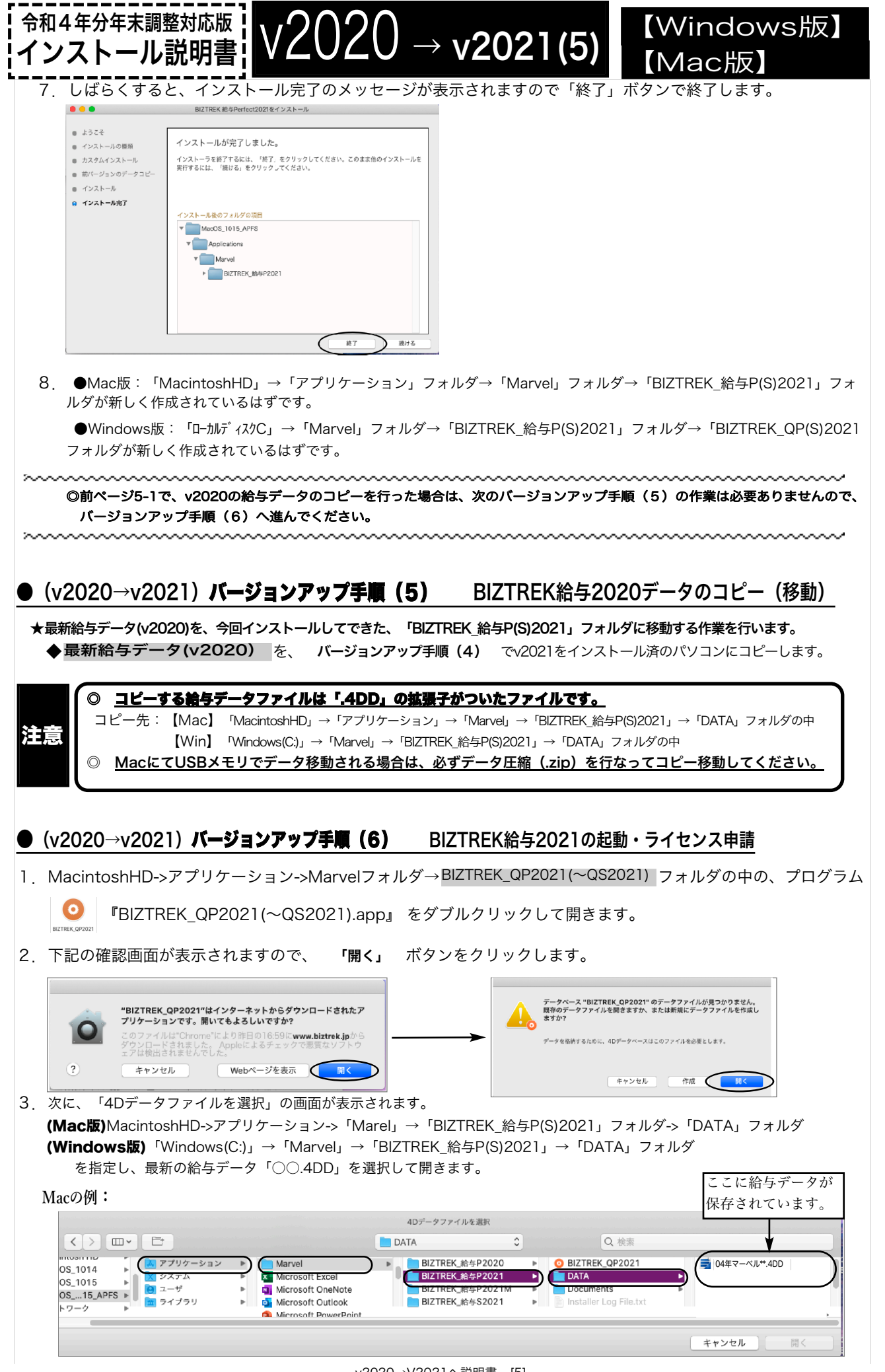

v2020→V2021へ説明書 - [5]

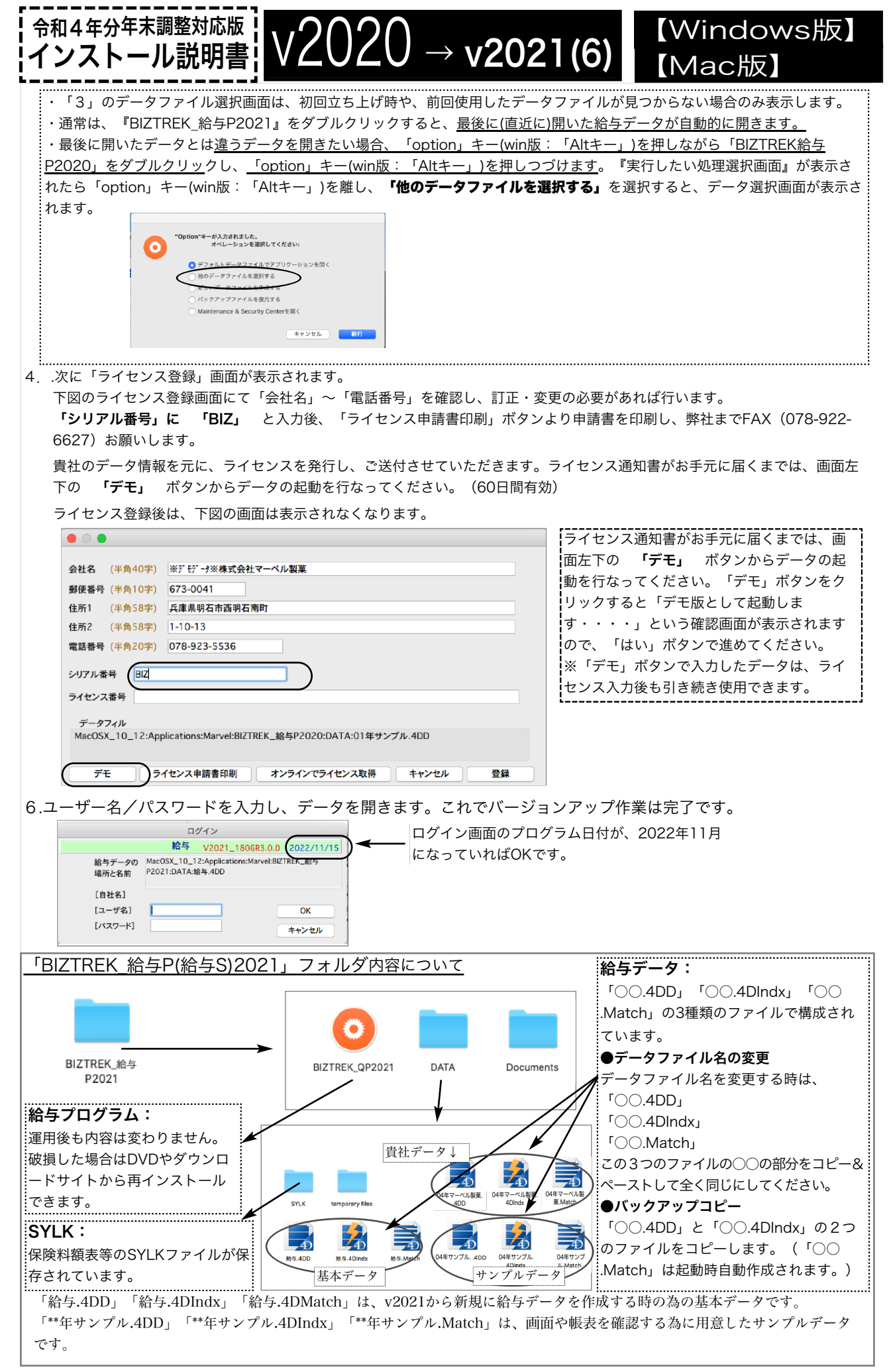